# **Downloader**

Downloader is a download manager that helps you to download files from a remote server via FileTP/BT/Donkey and stores them directly on your network drive.

To use this application, you must first enable the downloader service. For more details, see [Preferences > Downloader](http://wiki.myakitio.com/preferences_applications_downloader).

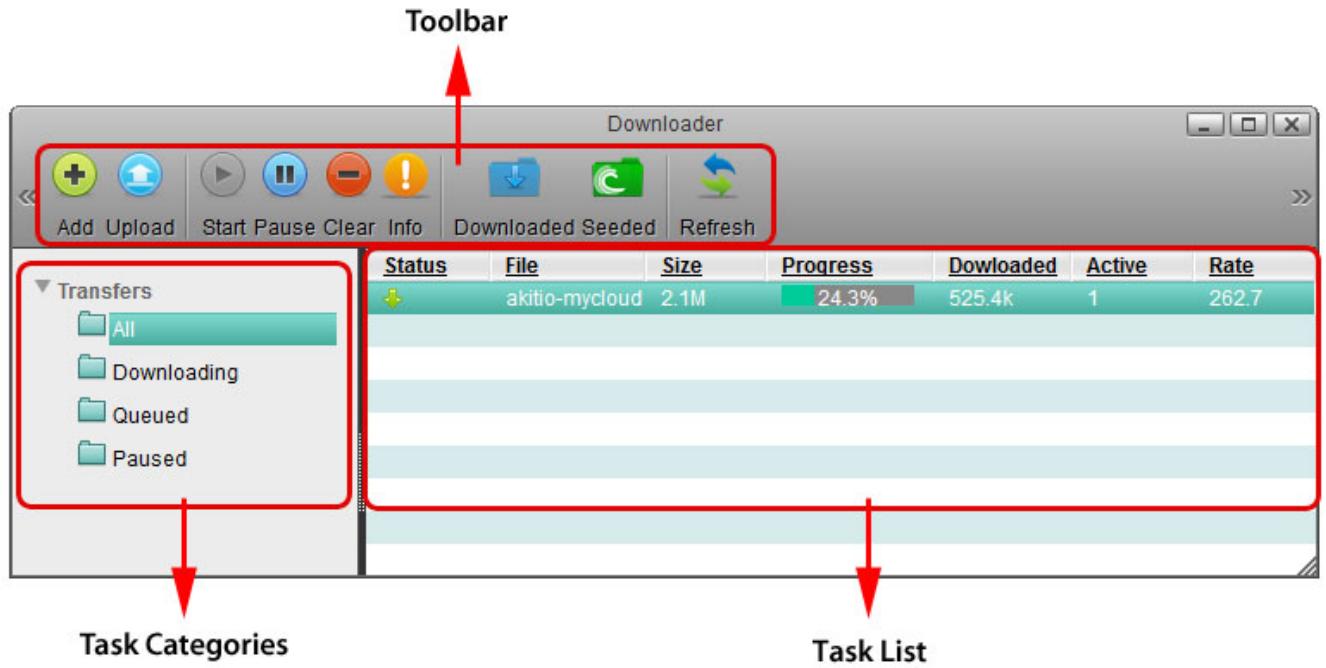

# **Toolbar**

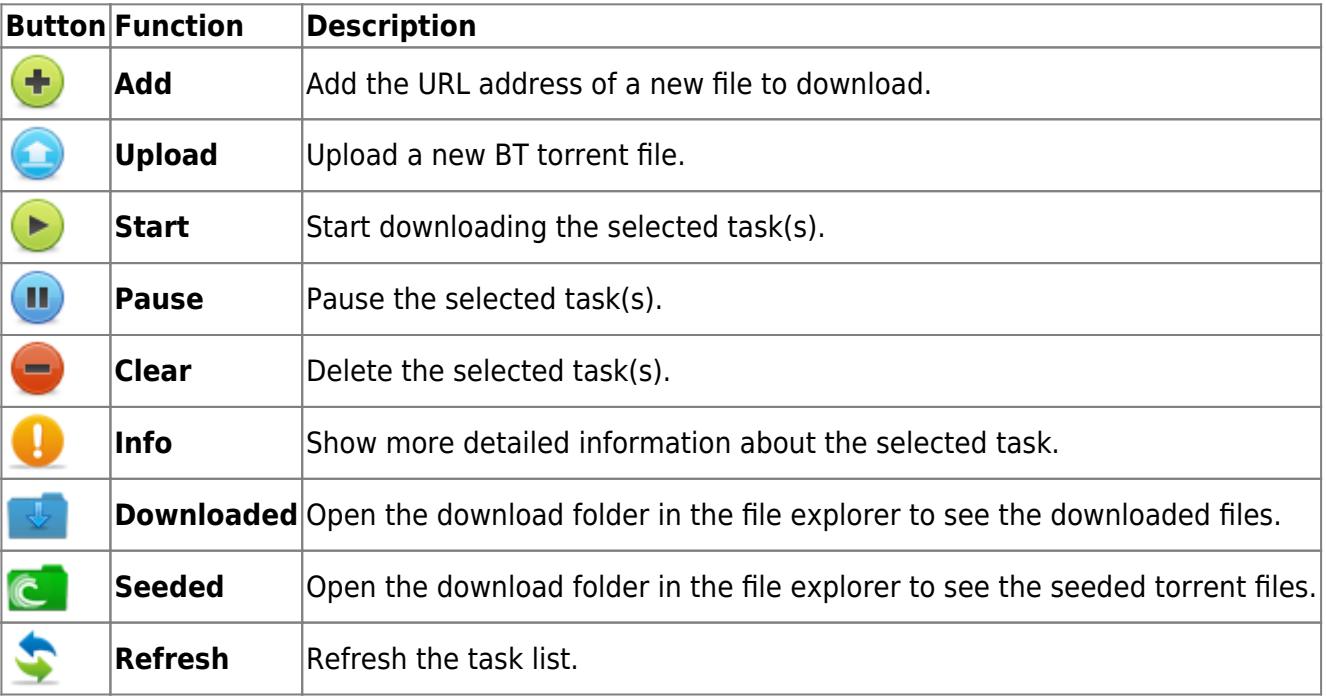

# **Task Categories**

On the left hand side in the downloader window under **Transfers**, you can select one of the categories in order to filter the current tasks and better manage your downloads in the task list.

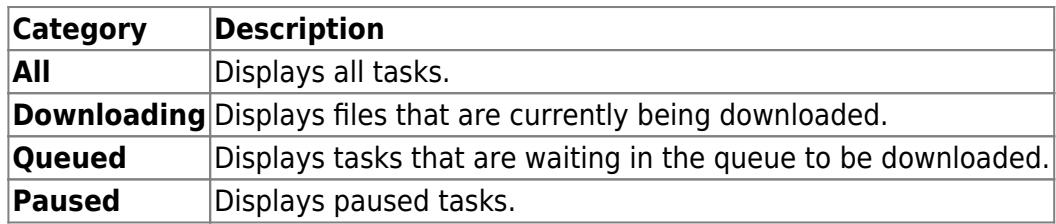

# **Task List**

On the right hand side in the downloader window, the task list displays the basic information and status about each task.

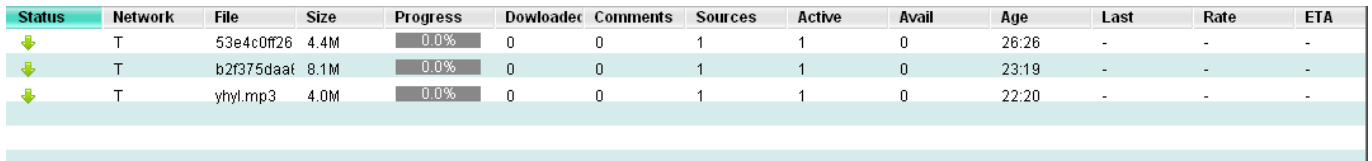

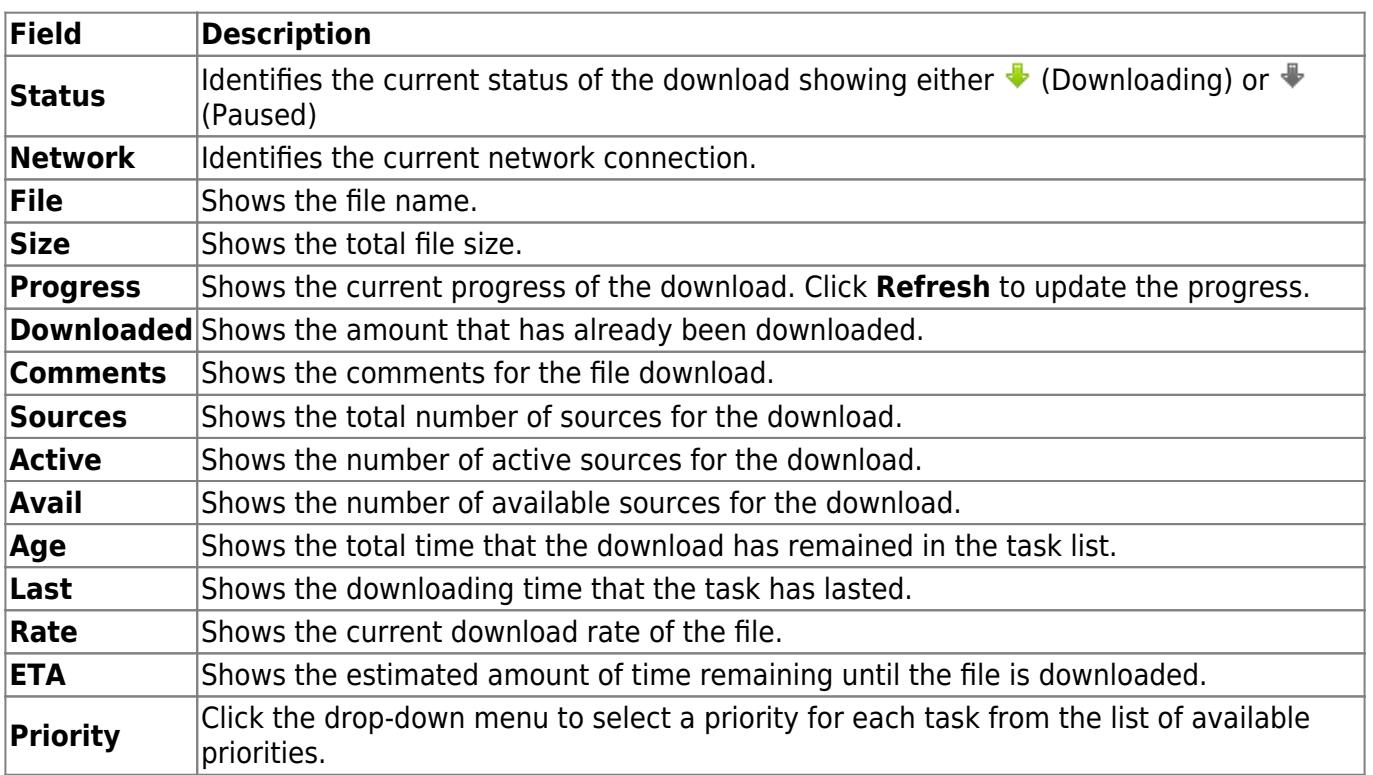

# **Downloading Files**

#### **Add Task**

1. Click **Add**

- 2. Enter the URL of the file that you would like to download and click **OK**. The URL can be a
	- Regular HTTP address (e.g. [http://www.akitio.com/manuals/akitio-mycloudpro-setup-guide.pdf\)](http://www.akitio.com/manuals/akitio-mycloudpro-setup-guide.pdf)
	- FTP address (e.g. [ftp://ftp.osuosl.org/pub/fedora/linux/releases/17/Fedora/x86\\_64/iso/Fedora-17-x86\\_64-DVD](ftp://ftp.osuosl.org/pub/fedora/linux/releases/17/Fedora/x86_64/iso/Fedora-17-x86_64-DVD.iso) [.iso\)](ftp://ftp.osuosl.org/pub/fedora/linux/releases/17/Fedora/x86_64/iso/Fedora-17-x86_64-DVD.iso)
	- BT Torrent or a MLDonkey address (e.g. [http://torrent.fedoraproject.org/torrents/Fedora-17-i686-Live-Desktop.torrent\)](http://torrent.fedoraproject.org/torrents/Fedora-17-i686-Live-Desktop.torrent)
	- Magnet URI address (e.g. magnet:?xt=urn:sha1:5ZWC6JGT6KNXKD37F7MODKXQMRY75YYQ&xt=urn:kzhash:cdae…

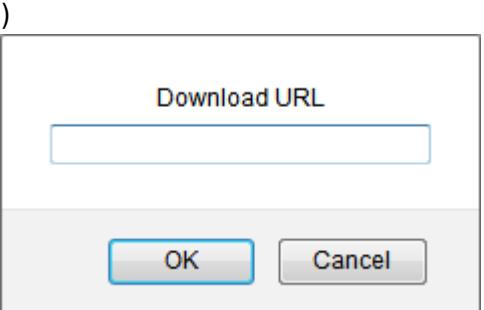

3. Click **Refresh** to update the status and see if your download is working.

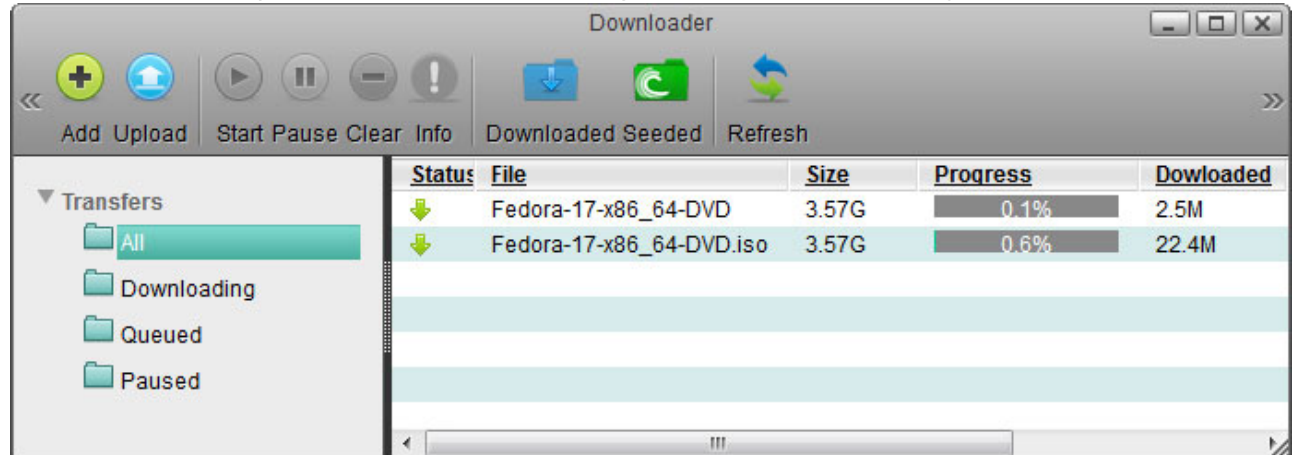

### **Upload Torrent**

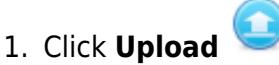

2. Locate the torrent file (\*.torrent) that you have previously downloaded to your computer and drag it on top of the upload window.

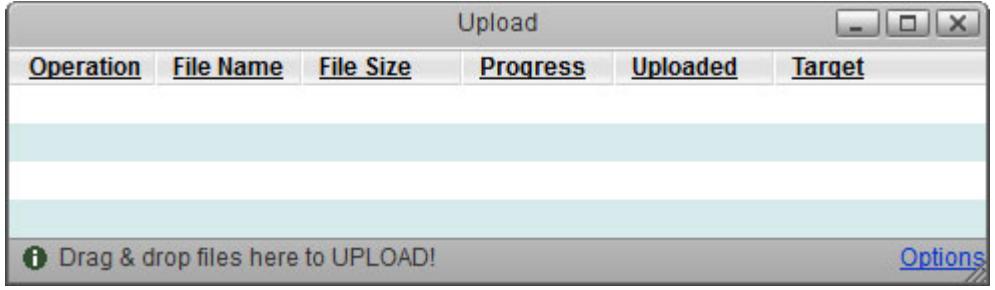

3. Click **Refresh** to update the status and see if your download is working.

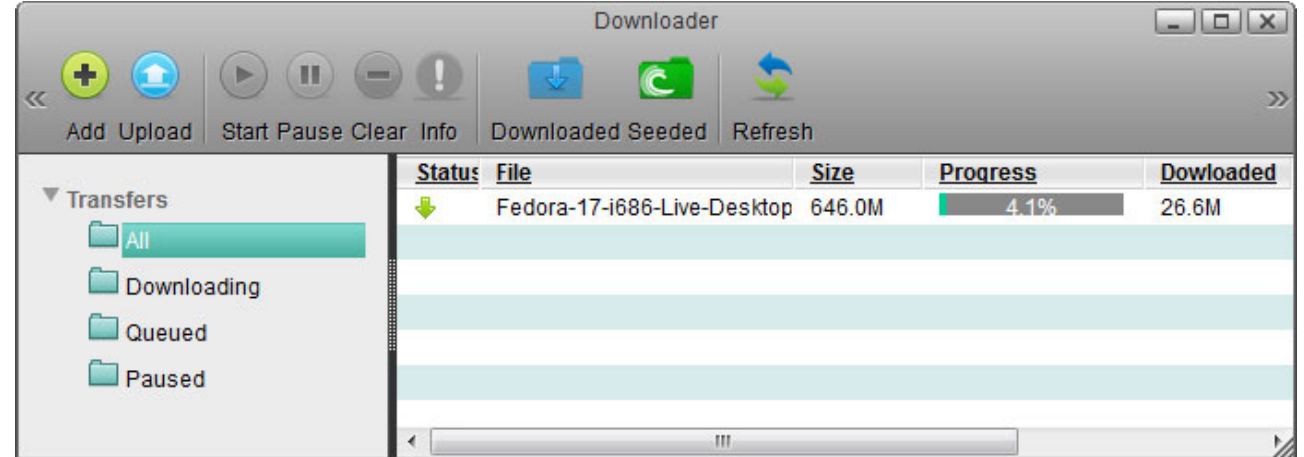

### **Manage Tasks**

Select the task that you would like to manage in the task list to highlight it. To select multiple tasks, hold down the control (Ctrl) key and then select your files. To select a whole range of tasks, select the first task, hold down the shift (Shift) key and then select the last task. Click on one of the available commands in the toolbar.

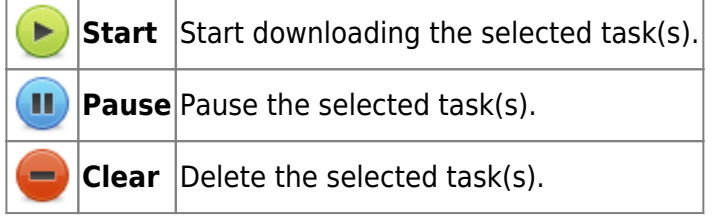

#### **Download Task Info**

To view more detailed information about a certain task, select the task in the task list and click **Info**.

#### **General**

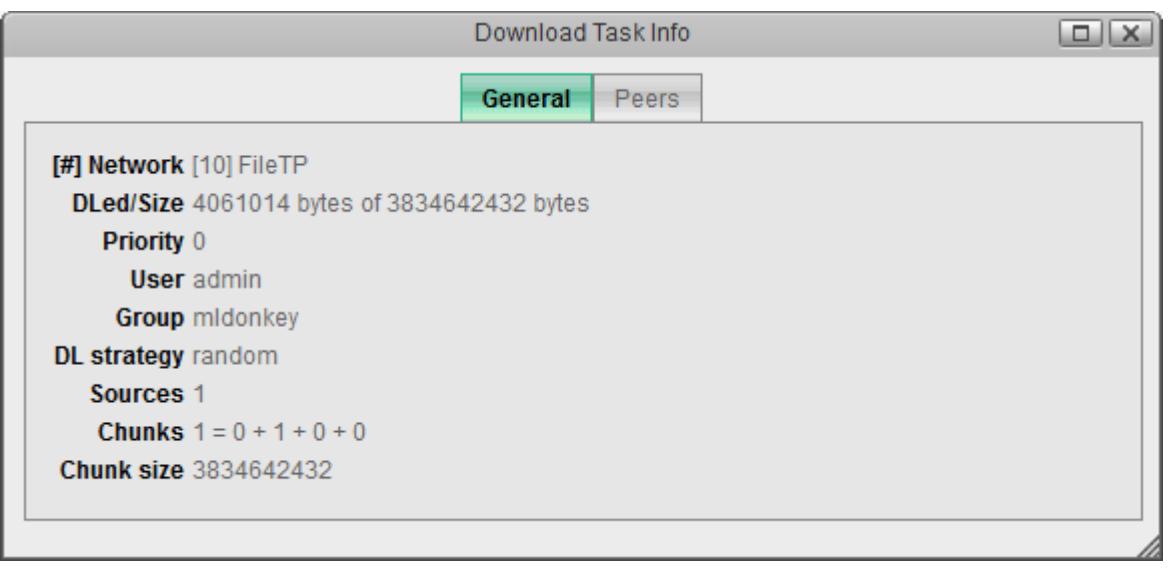

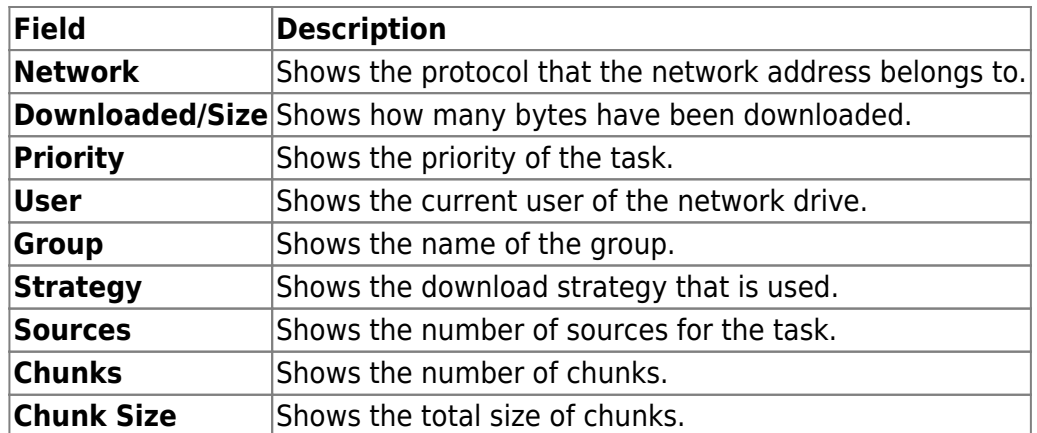

The above table only shows FileTP relevant information. For torrent or mldonkey tasks, the information shown here will be different and based on the corresponding protocols.

#### **Peers**

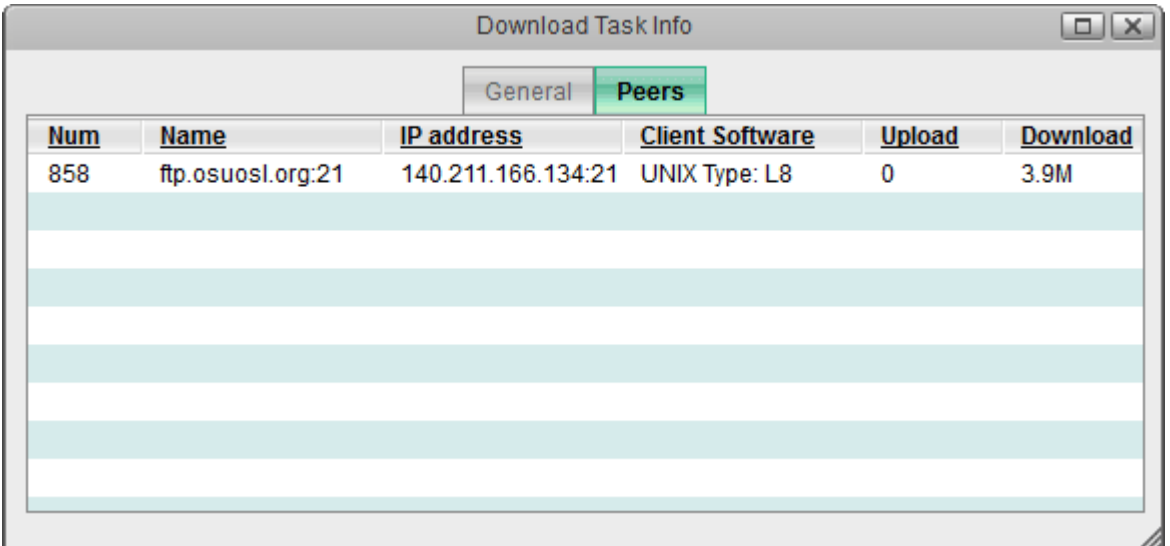

The following table identifies the fields shown in the **Peers** tab.

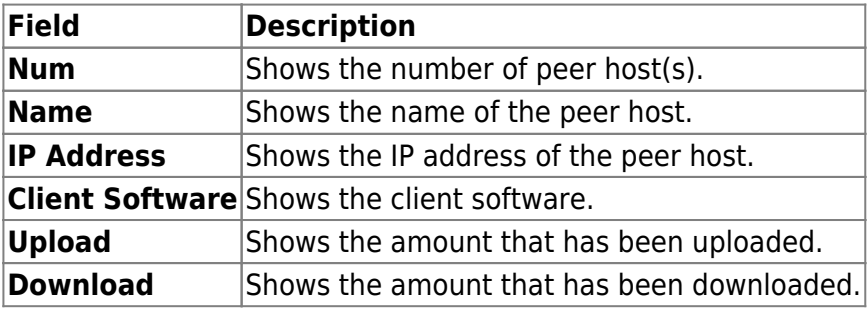

The above table only shows FileTP relevant information. For torrent or mldonkey tasks, the information shown here will be different and based on the corresponding protocols.

### **View Downloaded Files**

- 1. Click **Downloaded**
- 2. In the file explorer window, open the **Files** directory.

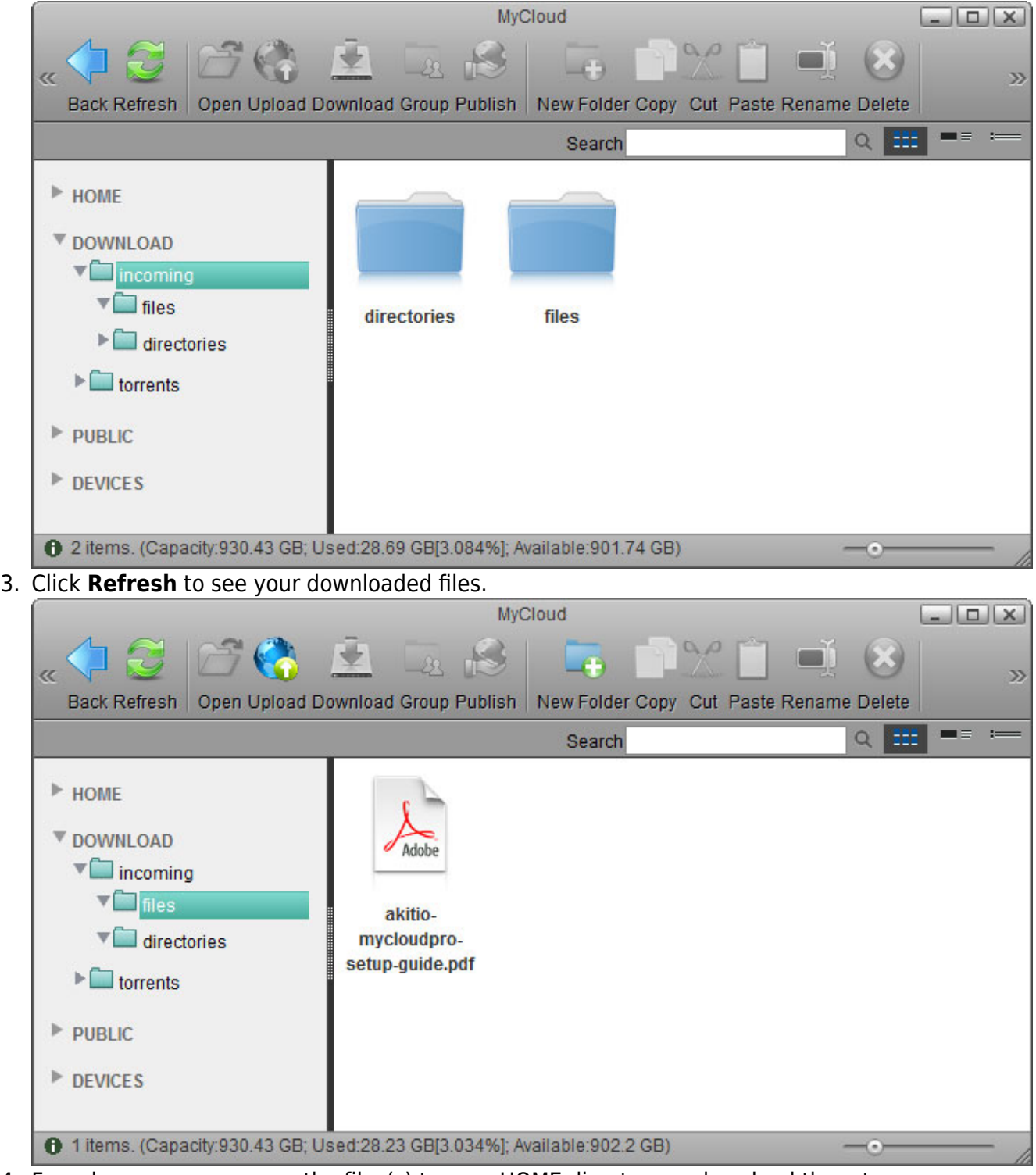

4. From here, you can move the files(s) to your HOME directory or download them to your computer.

From: <http://wiki.myakitio.com/> - **MyAkitio Wiki**

Permanent link: **[http://wiki.myakitio.com/applications\\_downloader](http://wiki.myakitio.com/applications_downloader)**

Last update: **2013/11/26 07:36**

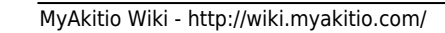

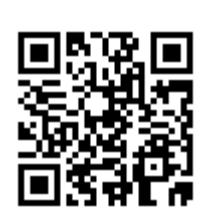